## **< 学校給食管理システム(旧システム) アンインストール手順 >**

◆ 1. [コントロールパネル]を開きます。

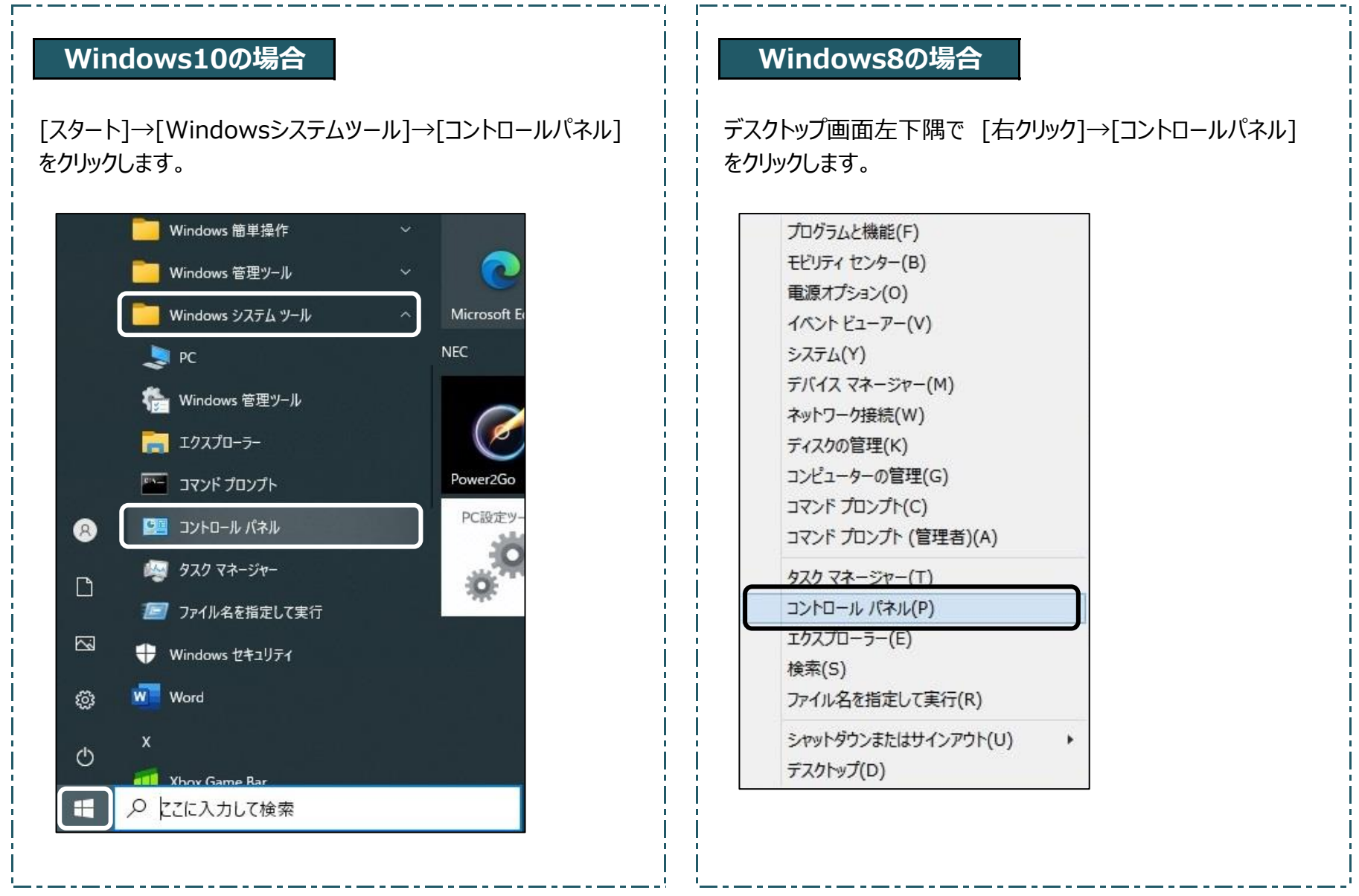

◆2. [プログラムのアンインストール]をクリックします。

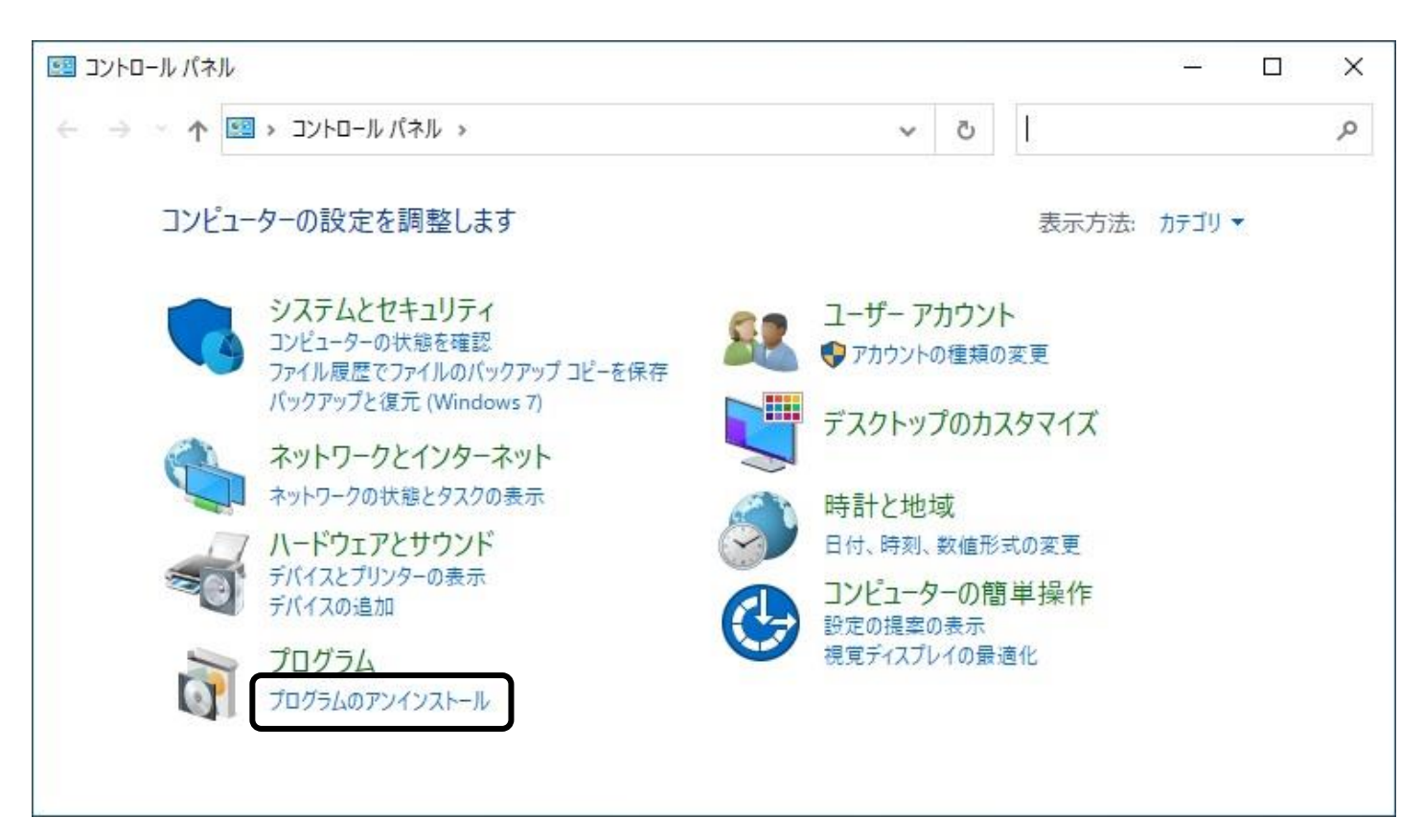

◆ 3. [Qネット実行版]を選択し、[アンインストールと変更]をクリックします。

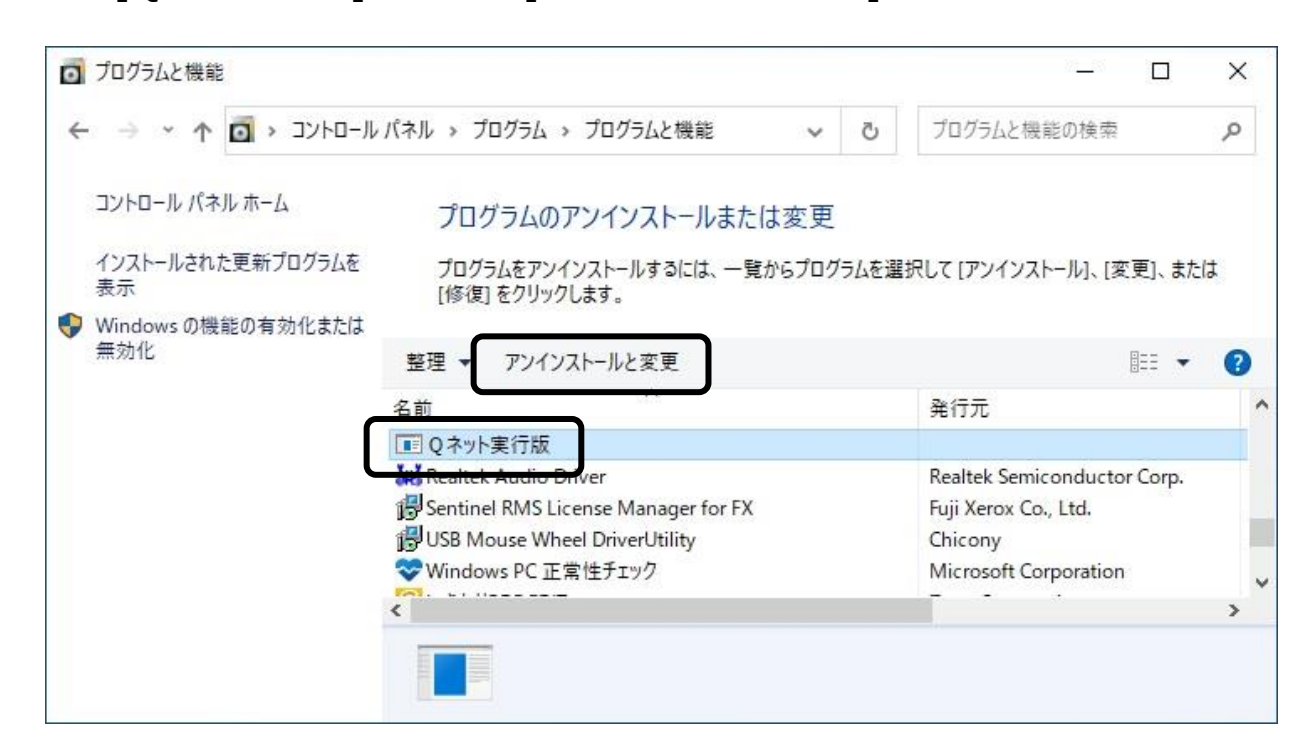

◆ 4. 削除確認のメッセージが表示されるため、[はい(Y)]をクリックします。

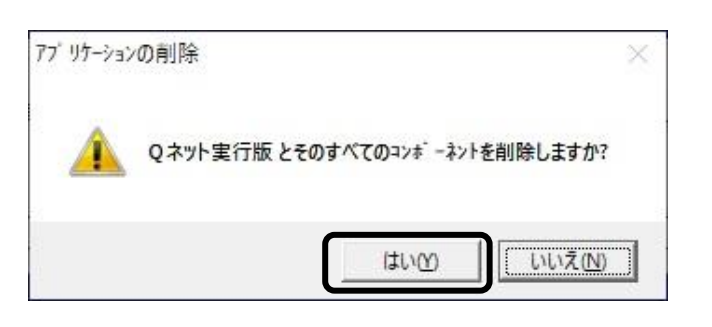

◆ 5. 削除中、共有コンポーネントの確認メッセージが表示された場合、[すべて残す(N)]をクリックします。

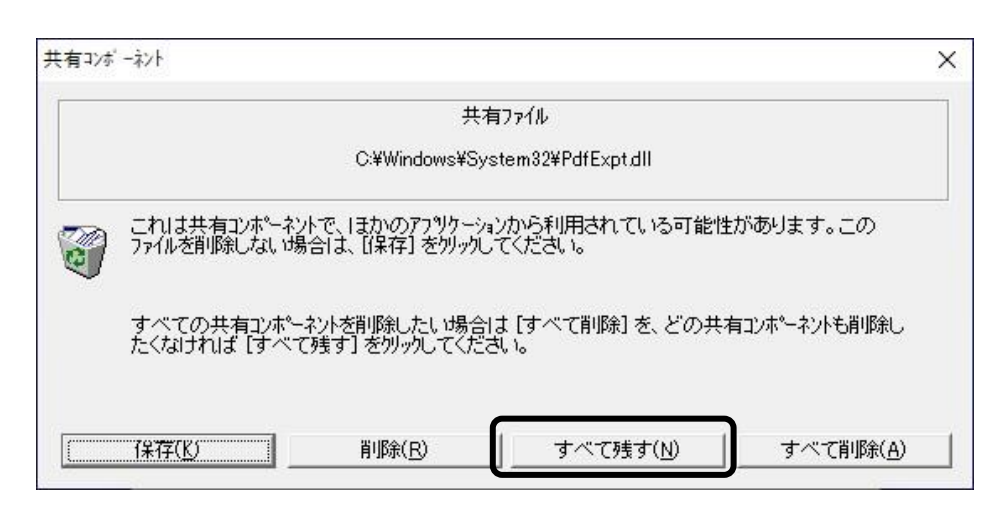

❖6.アンインストールが完了します。

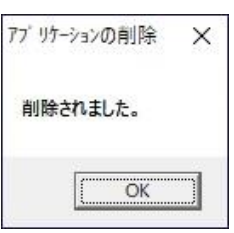

- ◆ 7.デスクトップ画面のショートカットアイコンを削除します。
	- ※1. 通常は下図2種類のアイコンですが、環境により名称等が異なる可能性があります。

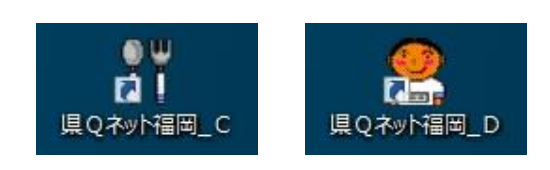

- ◆ 8. CドライブまたはDドライブ内の[SKYV8]フォルダを削除します。
	- ※1."SKYV8"の名称を含むフォルダ(例:[SKYV8(バックアップ)]など)が複数ある場合、全て削除してください。 ※2.ストレージをCドライブとDドライブに分割している場合、必ず両方のドライブでフォルダの有無を確認してください。

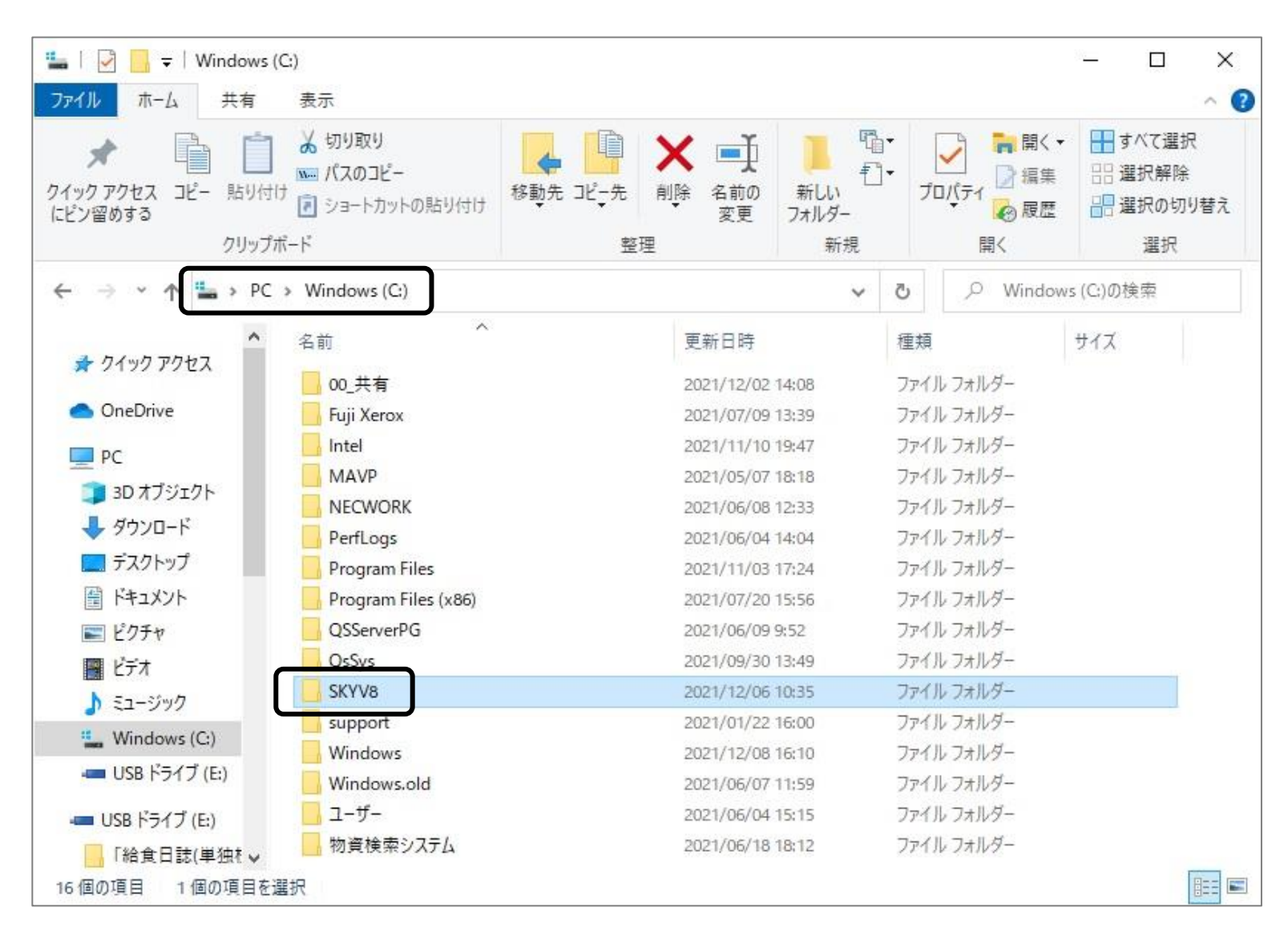

◆9. 全ての作業が完了です。